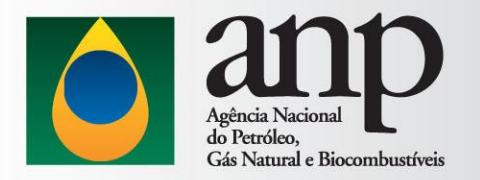

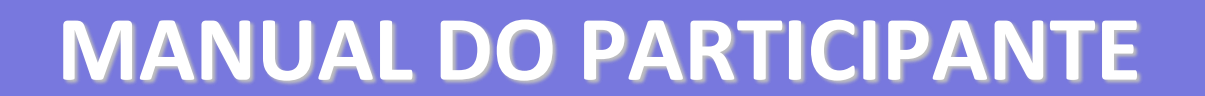

## REUNIÕES/EVENTOS AO VIVO NO MICROSOFT TEAMS

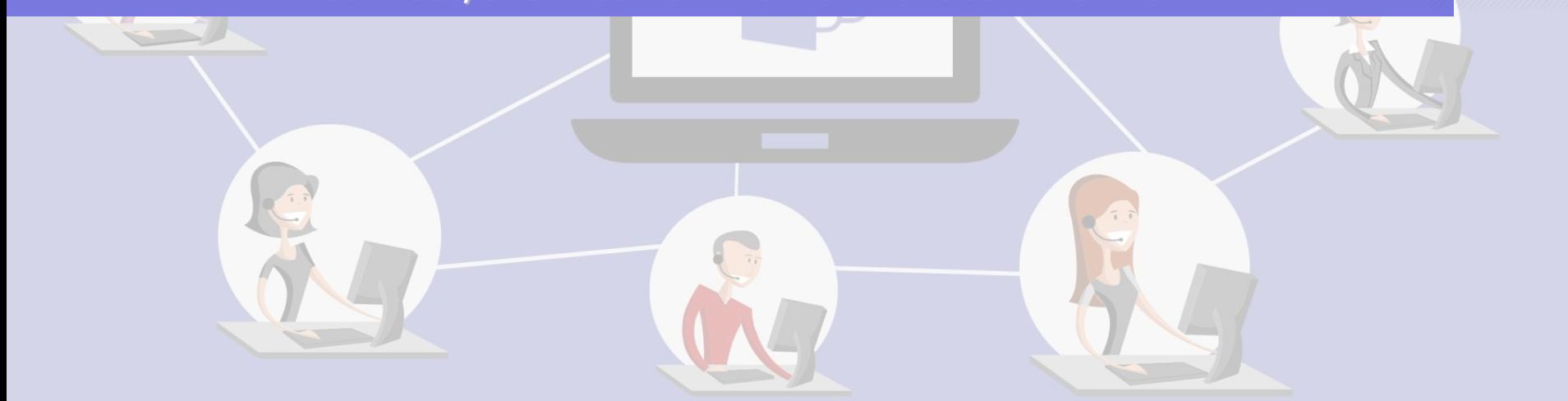

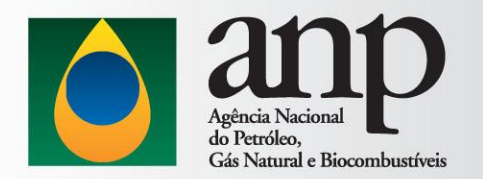

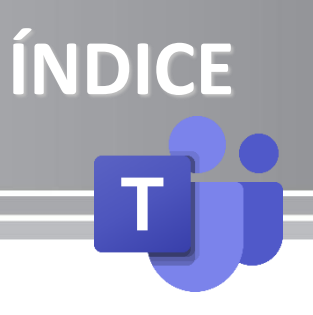

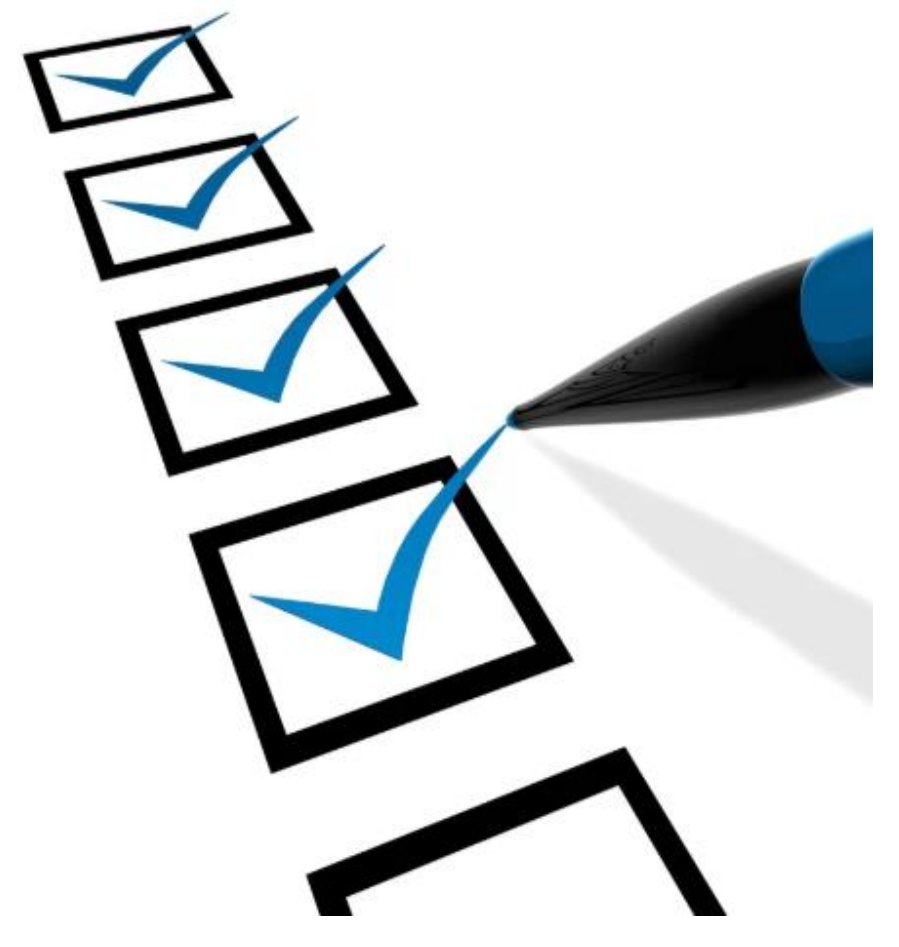

- 1. Papel do Participante;
- 2. Como ingressar em uma reunião/evento ao vivo;
- 3. Legenda dos ícones durante a reunião/evento ao vivo.

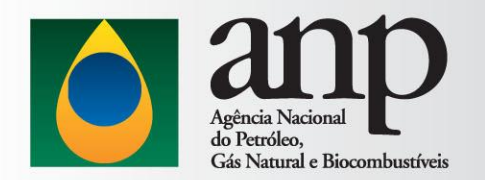

### Papel do Participante

O Participante integra a reunião/evento como ouvinte/telespectador.

Caso seja permitido pelo Organizador, durante a reunião o Participante também poderá interagir

através da fala (voz), chat (escrita) e no compartilhamento de informações.

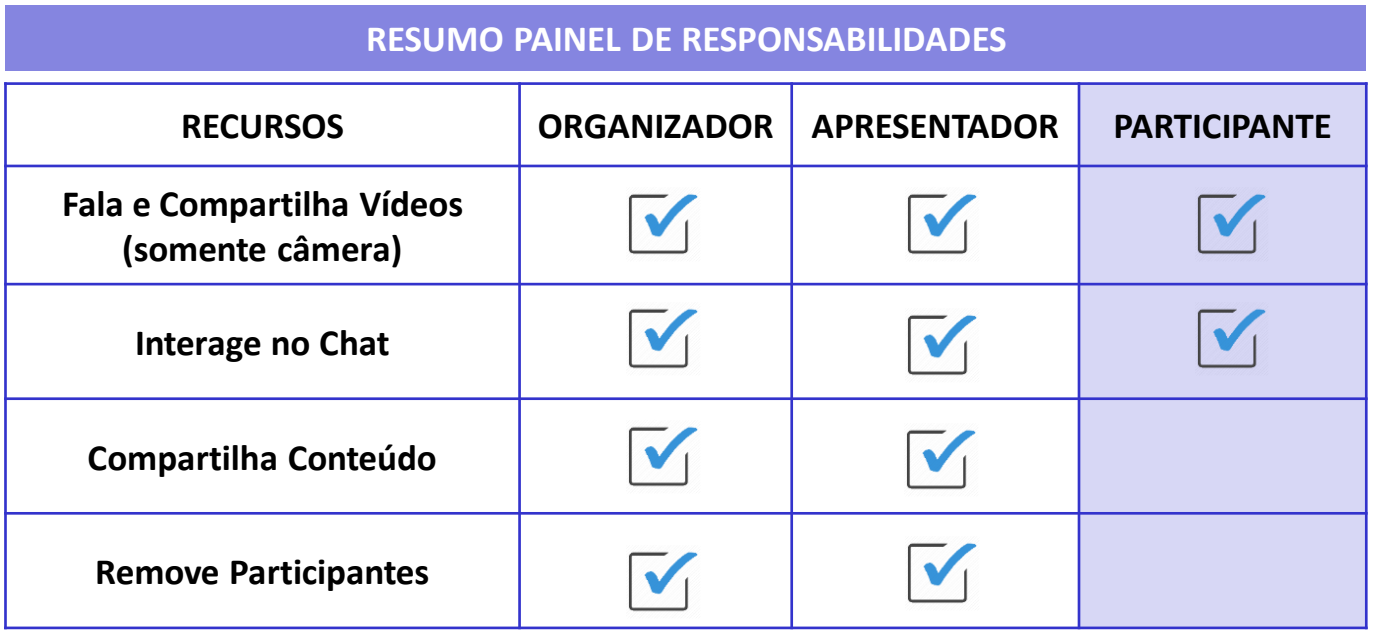

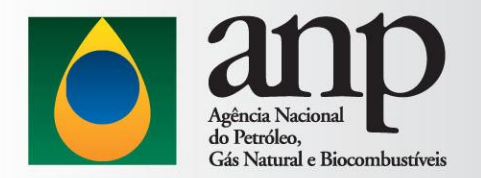

## Como iniciar uma reunião/evento ao vivo?

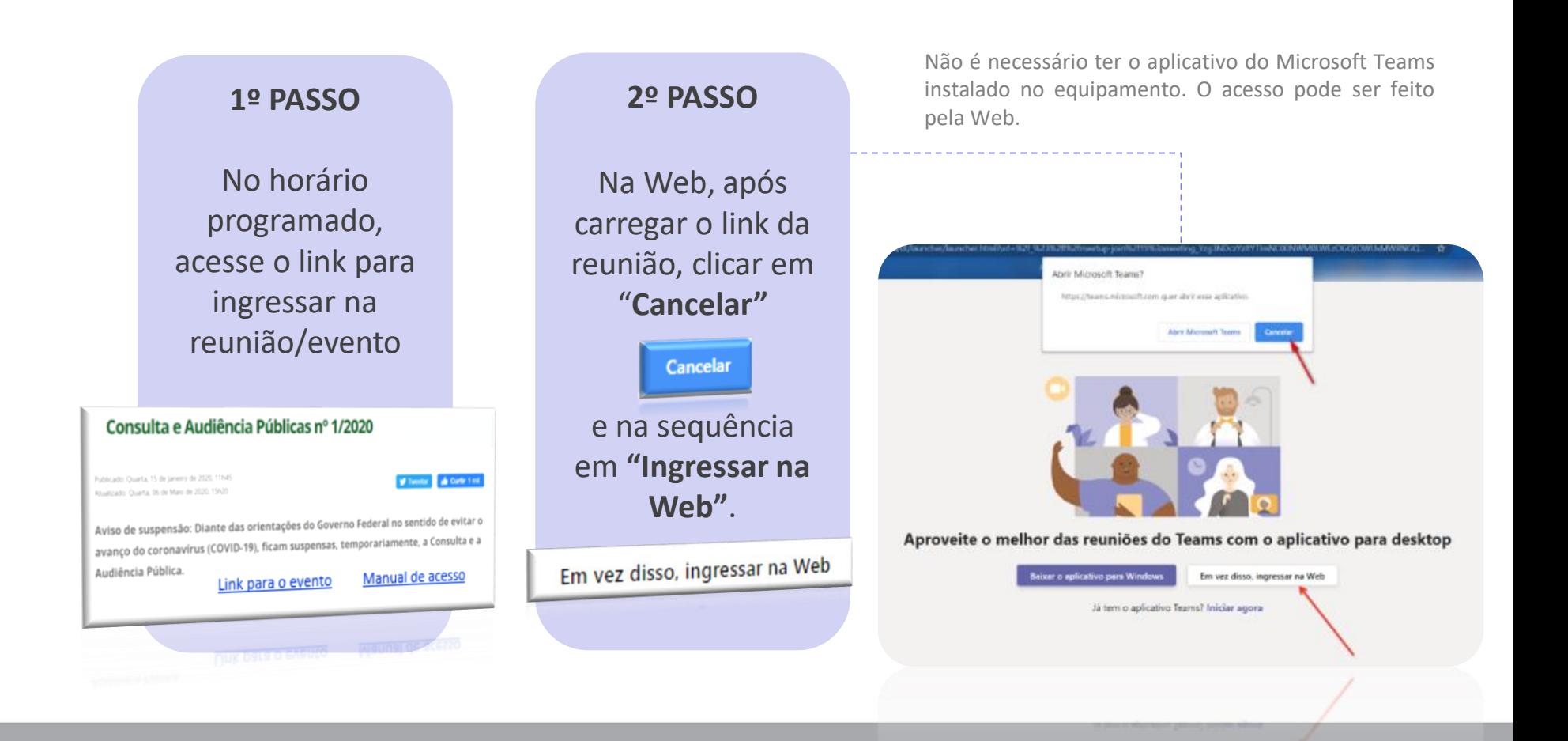

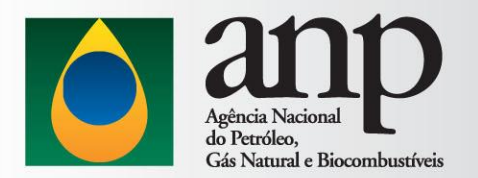

### Como ingressar uma reunião/evento ao vivo?

### **3º PASSO**

O participante deverá se identificar com "**Nome**" e "**Instituição**".

> *Exemplo: Maria Silva – ANP*

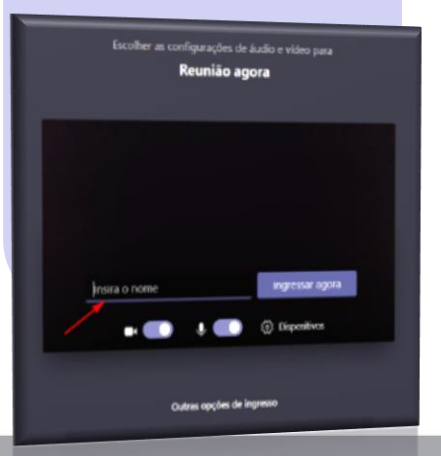

### **4º PASSO**

Aguarde aprovação para ingressar na sala virtual.

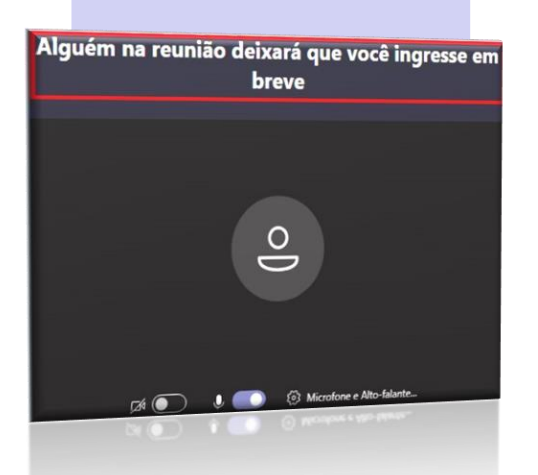

### **5º PASSO**

Desative o Microfone e ingresse na reunião. Ao entrar, escreva no chat "**Nome completo"** e a "**Instituição**". *Exemplo: Maria Silva – ANP*

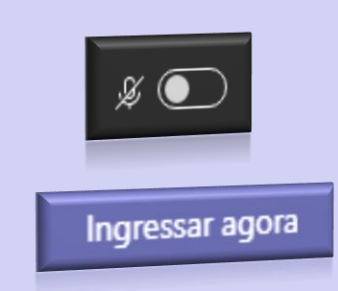

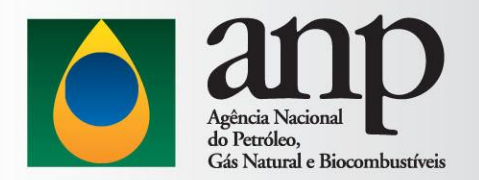

## Legenda dos ícones durante a reunião/evento

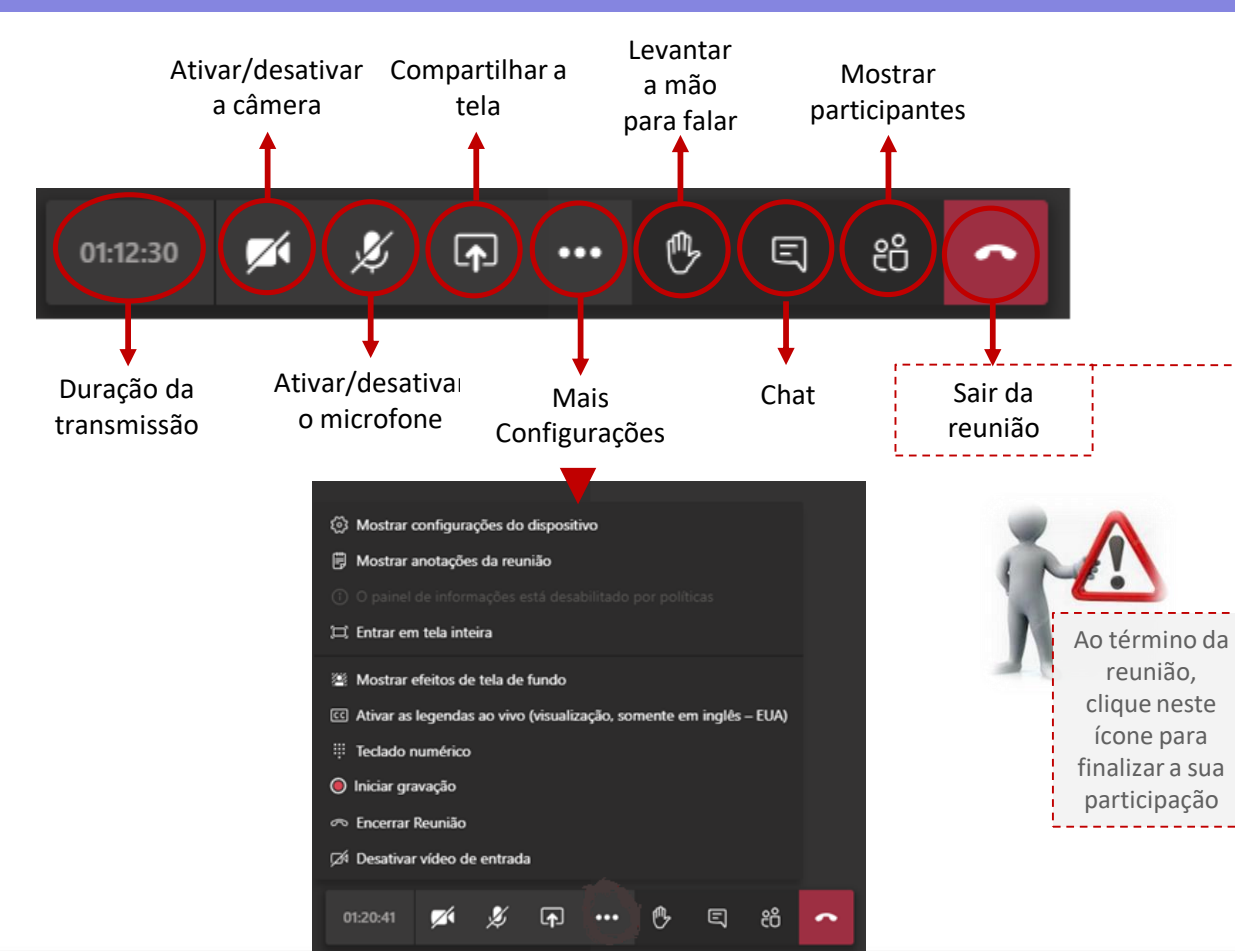

#### *Informação Útil*

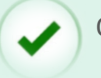

Os Participantes **Podem:**

- ✓ Interagir escrevendo no Chat. O Chat será acompanhado pelos envolvidos na reunião;
- ✓ Clicar no ícone "Levantar a Mão" para solicitar permissão p/falar;
- ✓ Visualizar os participantes na opção "Mostrar participantes".

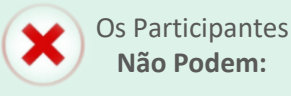

- $\checkmark$  Compartilhar a tela;
- ✓ Silenciar o microfone de outro participante;
- $\checkmark$  Excluir outro participante.

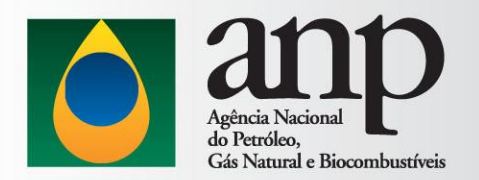

### Informações Importantes

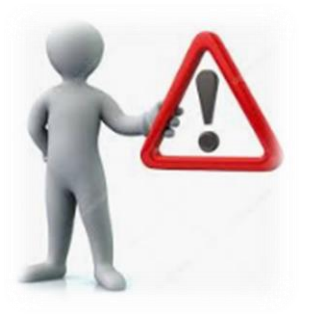

#### *Dicas*

- $\checkmark$  Para a Lista de Presença, solicitamos que no momento que entrar na reunião, todos escrevam no chat o nome completo e a instituição a que pertence. Ex: Michelle Miranda (ANP);
- ✓ Somente o apresentador terá a função de compartilhar a tela. Para os participantes essa função irá aparecer esmaecida pelos envolvidos na reunião;
- ✓ Clicar no ícone "Levantar a Mão" para solicitar permissão p/falar;
- ✓ Visualizar os participantes na opção "Mostrar participantes";
- $\checkmark$  O chat estará sendo acompanhado por integrantes da equipe responsável pelo evento. Qualquer dúvida, o participante deverá se comunicar através do chat

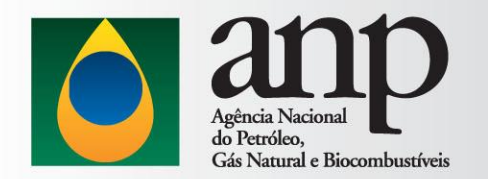

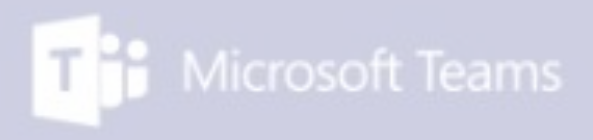

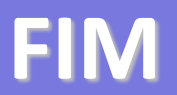

 $\frac{\sinh}{\sinh}$ 

<https://support.office.com/pt-br/article/introdu%C3%A7%C3%A3o-a-eventos-ao-vivo-do-microsoft-teams-d077fec2-a058-483e-9ab5-1494afda578a>

di